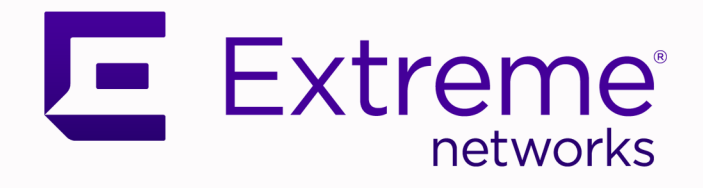

# ExtremeLocation™ Essentials Configuration Guide

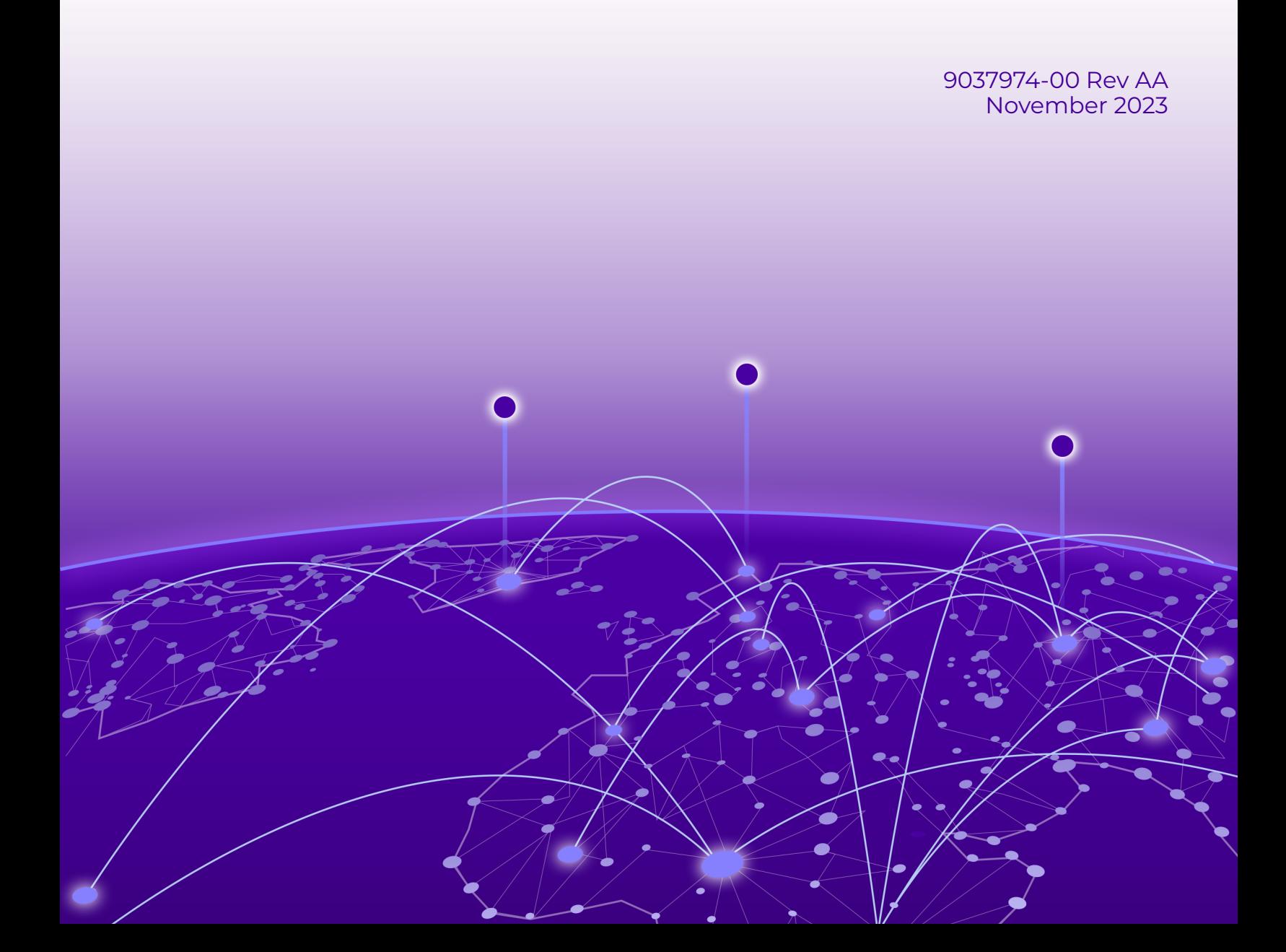

Copyright © 2023 Extreme Networks, Inc. All rights reserved.

## Legal Notice

Extreme Networks, Inc. reserves the right to make changes in specifications and other information contained in this document and its website without prior notice. The reader should in all cases consult representatives of Extreme Networks to determine whether any such changes have been made.

The hardware, firmware, software or any specifications described or referred to in this document are subject to change without notice.

### **Trademarks**

Extreme Networks and the Extreme Networks logo are trademarks or registered trademarks of Extreme Networks, Inc. in the United States and/or other countries.

All other names (including any product names) mentioned in this document are the property of their respective owners and may be trademarks or registered trademarks of their respective companies/owners.

For additional information on Extreme Networks trademarks, see: [www.extremenetworks.com/](https://www.extremenetworks.com/about-extreme-networks/company/legal/trademarks) [about-extreme-networks/company/legal/trademarks](https://www.extremenetworks.com/about-extreme-networks/company/legal/trademarks)

### Open Source Declarations

Some software files have been licensed under certain open source or third-party licenses. End-user license agreements and open source declarations can be found at: [https://](https://www.extremenetworks.com/support/policies/open-source-declaration/) [www.extremenetworks.com/support/policies/open-source-declaration/](https://www.extremenetworks.com/support/policies/open-source-declaration/)

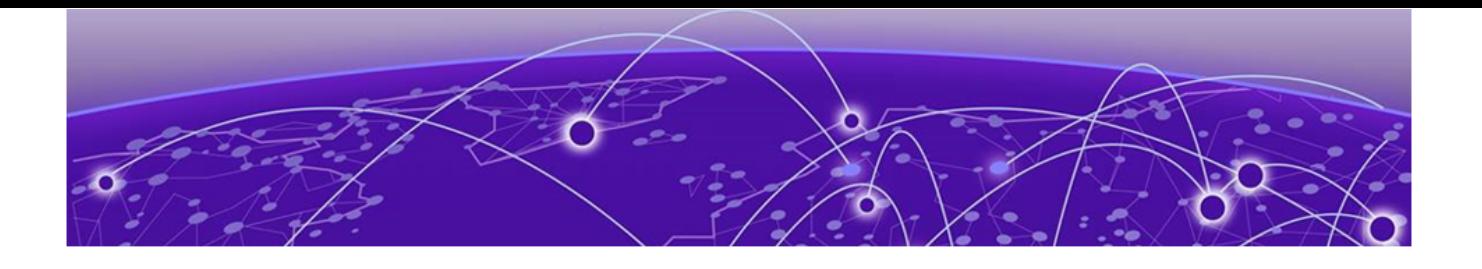

# **Table of Contents**

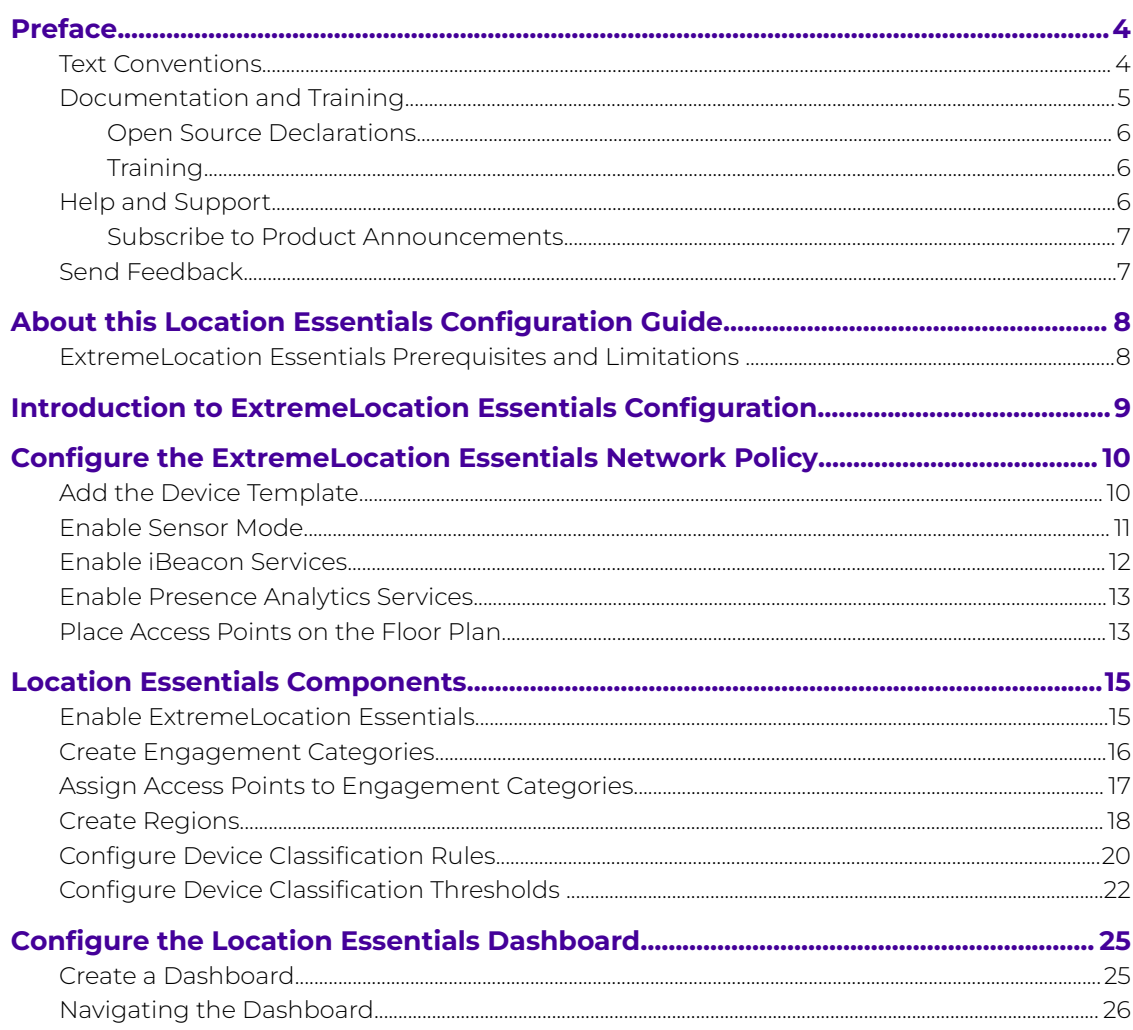

<span id="page-3-0"></span>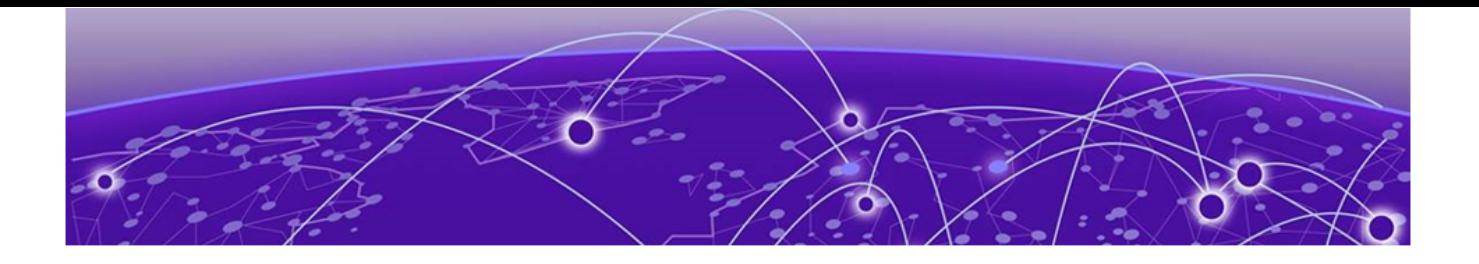

# **Preface**

Read the following topics to learn about:

- The meanings of text formats used in this document.
- Where you can find additional information and help.
- How to reach us with questions and comments.

## Text Conventions

Unless otherwise noted, information in this document applies to all supported environments for the products in question. Exceptions, like command keywords associated with a specific software version, are identified in the text.

When a feature, function, or operation pertains to a specific hardware product, the product name is used. When features, functions, and operations are the same across an entire product family, such as Extreme Networks switches or SLX routers, the product is referred to as the switch or the router.

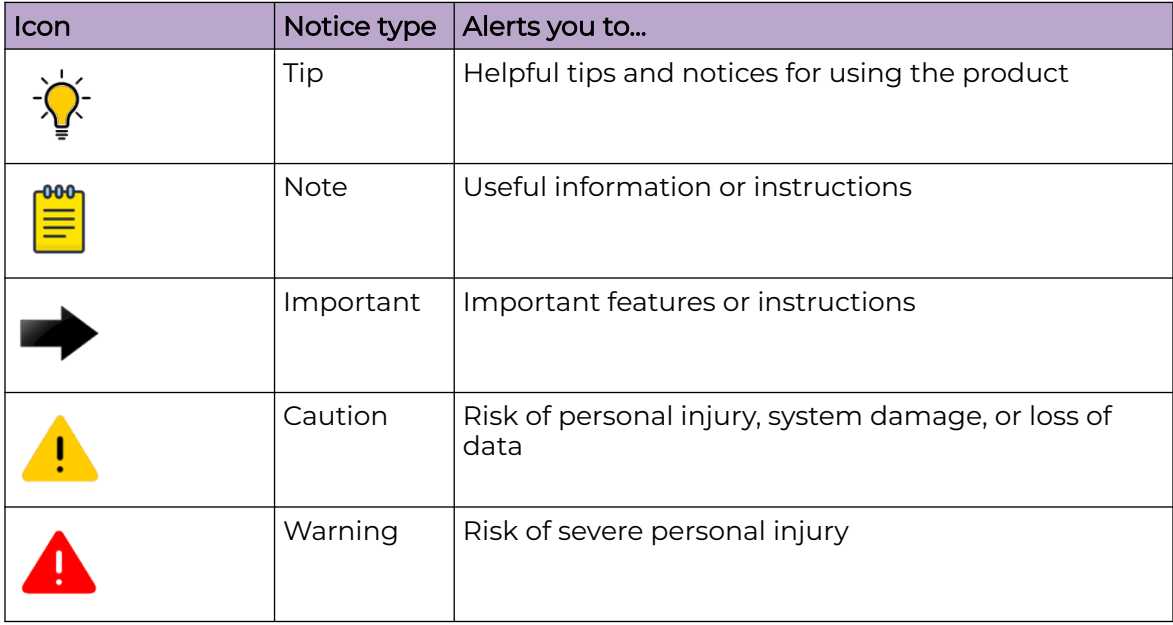

### **Table 1: Notes and warnings**

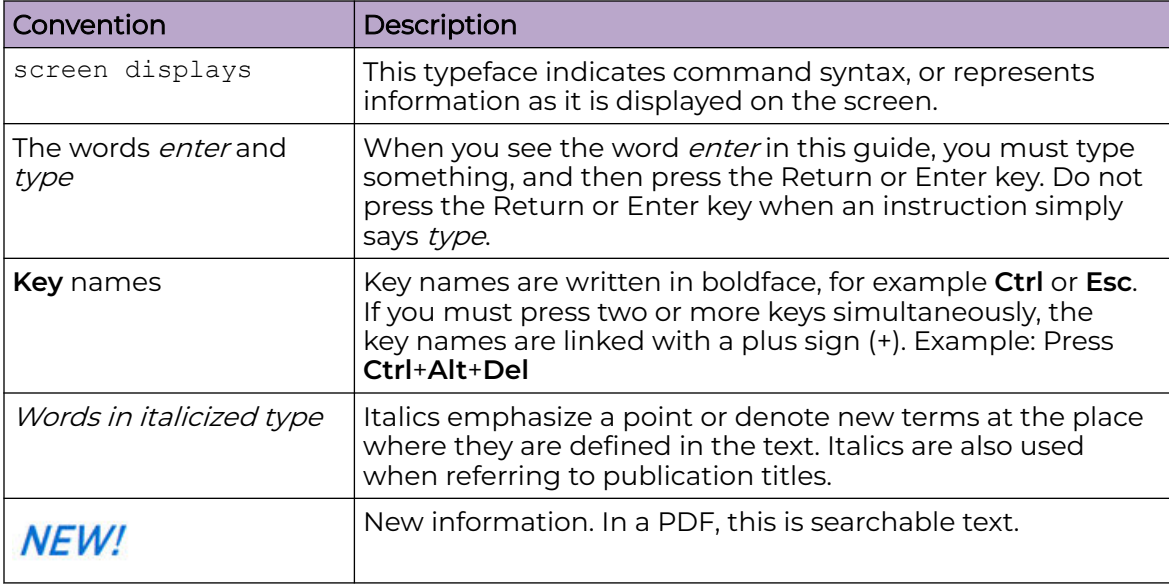

### <span id="page-4-0"></span>**Table 2: Text**

## **Table 3: Command syntax**

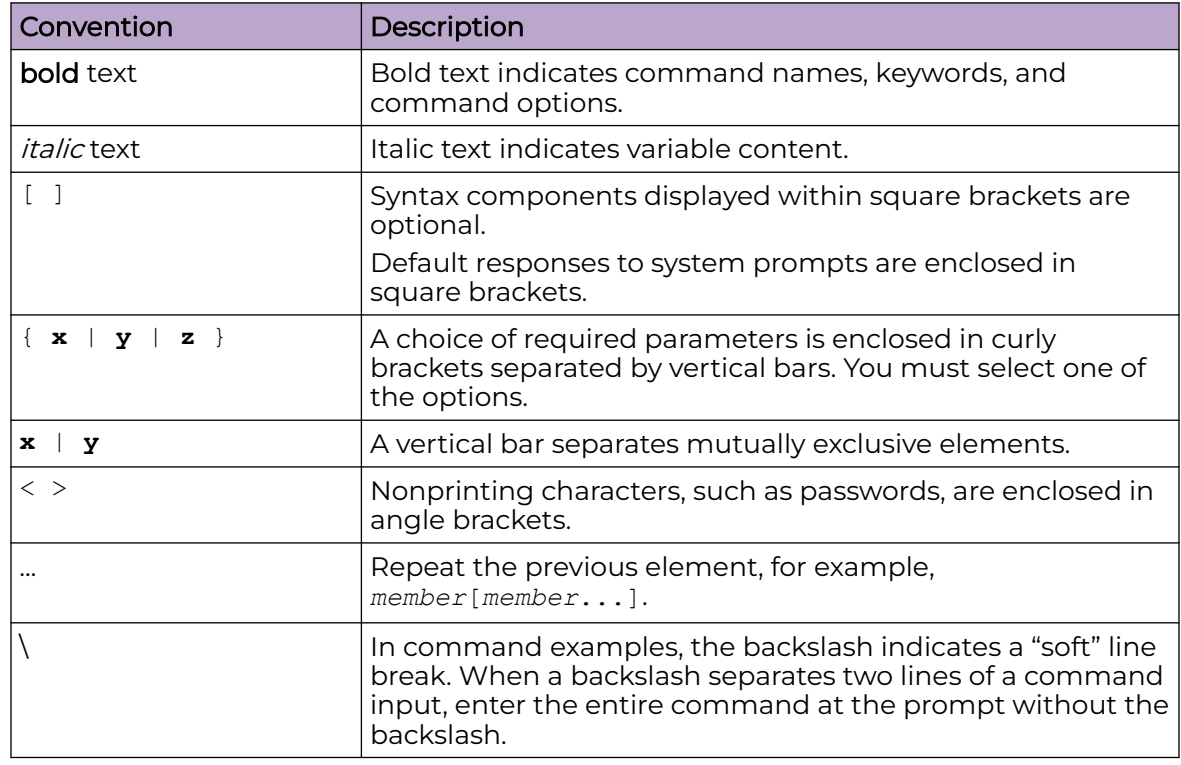

## Documentation and Training

Find Extreme Networks product information at the following locations:

<span id="page-5-0"></span>[Current Product Documentation](https://www.extremenetworks.com/support/documentation/) [Release Notes](https://www.extremenetworks.com/support/release-notes/) [Hardware and Software Compatibility](https://www.extremenetworks.com/support/compatibility-matrices/) for Extreme Networks products [Extreme Optics Compatibility](https://optics.extremenetworks.com/) [Other Resources](https://www.extremenetworks.com/resources/) such as articles, white papers, and case studies

## Open Source Declarations

Some software files have been licensed under certain open source licenses. Information is available on the [Open Source Declaration](https://www.extremenetworks.com/support/policies/open-source-declaration) page.

## **Training**

Extreme Networks offers product training courses, both online and in person, as well as specialized certifications. For details, visit the [Extreme Networks Training](https://www.extremenetworks.com/support/training) page.

## Help and Support

If you require assistance, contact Extreme Networks using one of the following methods:

## [Extreme Portal](https://extremeportal.force.com/ExtrSupportHome)

Search the GTAC (Global Technical Assistance Center) knowledge base; manage support cases and service contracts; download software; and obtain product licensing, training, and certifications.

## [The Hub](https://community.extremenetworks.com/)

A forum for Extreme Networks customers to connect with one another, answer questions, and share ideas and feedback. This community is monitored by Extreme Networks employees, but is not intended to replace specific guidance from GTAC.

## [Call GTAC](http://www.extremenetworks.com/support/contact)

For immediate support: (800) 998 2408 (toll-free in U.S. and Canada) or 1 (408) 579 2800. For the support phone number in your country, visit [www.extremenetworks.com/support/contact.](https://www.extremenetworks.com/support/contact/)

Before contacting Extreme Networks for technical support, have the following information ready:

- Your Extreme Networks service contract number, or serial numbers for all involved Extreme Networks products
- A description of the failure
- A description of any actions already taken to resolve the problem
- A description of your network environment (such as layout, cable type, other relevant environmental information)
- Network load at the time of trouble (if known)
- The device history (for example, if you have returned the device before, or if this is a recurring problem)
- Any related RMA (Return Material Authorization) numbers

## <span id="page-6-0"></span>Subscribe to Product Announcements

You can subscribe to email notifications for product and software release announcements, Field Notices, and Vulnerability Notices.

- 1. Go to [The Hub](https://community.extremenetworks.com/).
- 2. In the list of categories, expand the **Product Announcements** list.
- 3. Select a product for which you would like to receive notifications.
- 4. Select **Subscribe**.
- 5. To select additional products, return to the **Product Announcements** list and repeat steps 3 and 4.

You can modify your product selections or unsubscribe at any time.

## Send Feedback

The User Enablement team at Extreme Networks has made every effort to ensure that this document is accurate, complete, and easy to use. We strive to improve our documentation to help you in your work, so we want to hear from you. We welcome all feedback, but we especially want to know about:

- Content errors, or confusing or conflicting information.
- Improvements that would help you find relevant information.
- Broken links or usability issues.

To send feedback, email us at [documentation@extremenetworks.com](mailto:documentation@extremenetworks.com).

Provide as much detail as possible including the publication title, topic heading, and page number (if applicable), along with your comments and suggestions for improvement.

<span id="page-7-0"></span>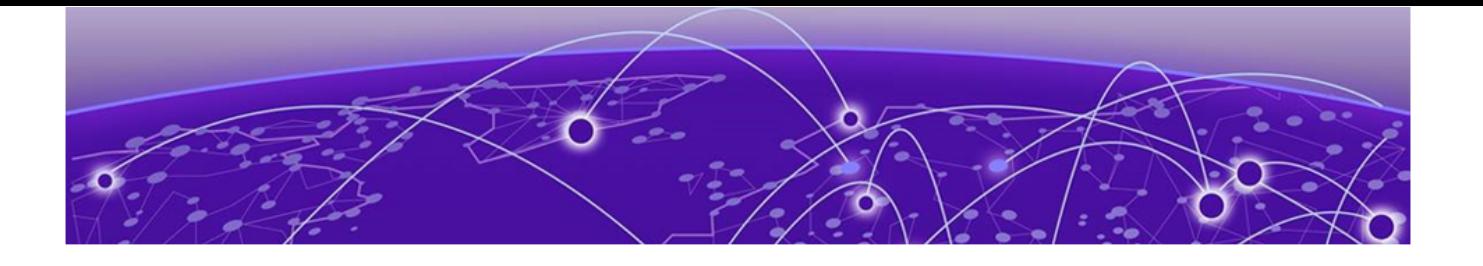

# **About this Location Essentials Configuration Guide**

This guide consists of the following major sections:

- Network Policy Configuration
- Location Essentials Configuration
- Location Essentials Dashboard Configuration.

## ExtremeLocation Essentials Prerequisites and Limitations

This document provides the information you need to configure the ExtremeLocation Essentials service.

For more information, see the following product documentation:

- [ExtremeCloud IQ](https://supportdocs.extremenetworks.com/support/documentation/extremecloud-iq)
- [ExtremeLocation Essentials User Guide](chrome-extension://efaidnbmnnnibpcajpcglclefindmkaj/https://documentation.extremenetworks.com/Essentials/extremelocation/UserGuide/ExtremeLocation_Essentials_v23r3_User_Guide.pdf)
- **[ExtremeLocation Essentials Setup Guide](chrome-extension://efaidnbmnnnibpcajpcglclefindmkaj/https://documentation.extremenetworks.com/extremelocation/XIQ_ExtremeLocationEssentials_Setup.pdf)**

You must be familiar with accessing and performing basic functions in ExtremeCloud IQ.

Before you begin, you need the following:

- Network Policies configured in ExtremeCloud IQ
- Access points adopted and assigned to the correct Network Policies.

<span id="page-8-0"></span>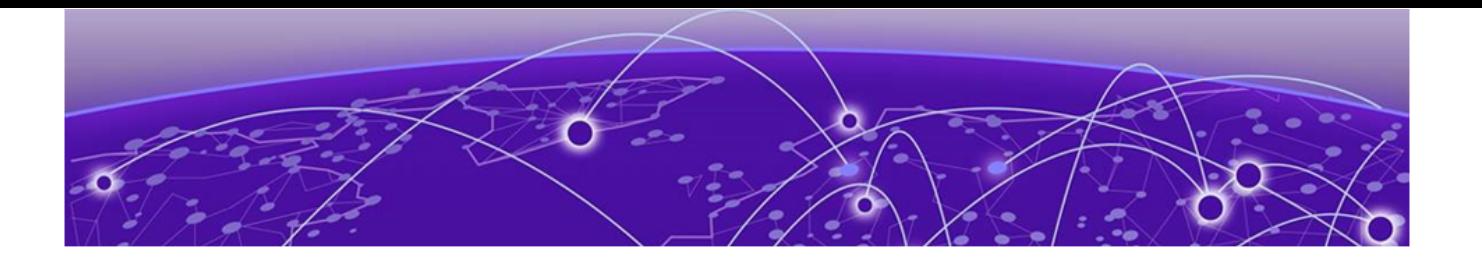

# **Introduction to ExtremeLocation Essentials Configuration**

The following workflow depicts interactions between ExtremeCloud IQ, ExtremeLocation Essentials and Wi-Fi clients.

- Use the ExtremeCloud IQ user interface (UI) to enable sensor mode and the ExtremeLocation Essentials service on APs
- The sensor radio on the AP begins to scan the Wi-Fi frequency spectrum
- As a WiFi device enters the coverage area, the sensor sees and reports it to the ExtremeLocation Essentials engine
- Based on configured classification rules, the ExtremeLocation Essentials engine classifies the Wi-Fi device as one of the following:
	- Visitor
	- Staff
	- Staff Personal Device.
- Classification Threshold values determine the status of a visitor as one of the following:
	- Outside
	- Inside Bounced
	- Inside Engaged Visitor.
- ExtremeCloud IQ assigns the Wi-Fi device to the region and category where the reporting sensor is mapped. The Wi-Fi device then displays on the Floor Plan view in the ExtremeLocation Essentials UI.

<span id="page-9-0"></span>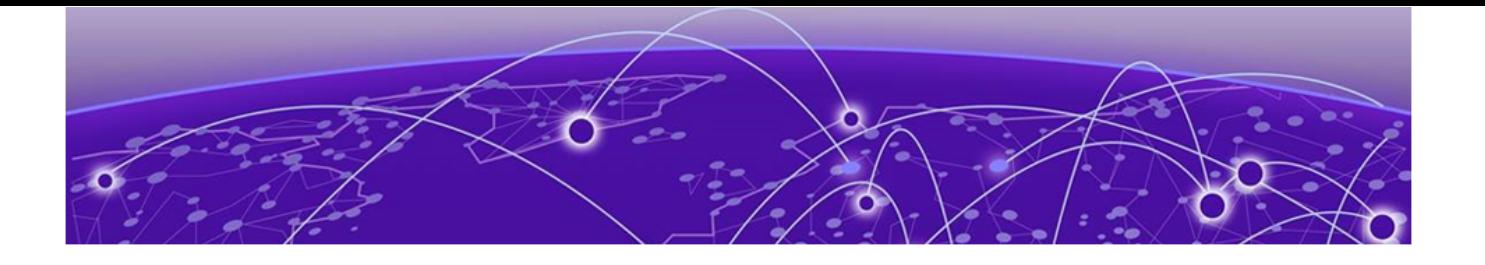

# **Configure the ExtremeLocation Essentials Network Policy**

When configuring the ExtremeLocation Essentials network policy, you have two options. You can create a new network policy or use an existing network policy.

## Add the Device Template

Perform these steps to log in to ExtremeCloud IQ and add a device template to the network policy.

- 1. Log into ExtremeCloud IQ.
- 2. In the main navigation bar, select  $\ddot{\cdot}$ .
- 3. Select Network Policies.
- 4. Select a network policy in use by a managed AP.
- 5. Select Add Device Template.
- 6. From the Add Device Template drop-down menu, select Add AP Template.
- 7. Select  $+$  to add an AP template to the network policy.
- 8. In the Template Name field, type a unique name.

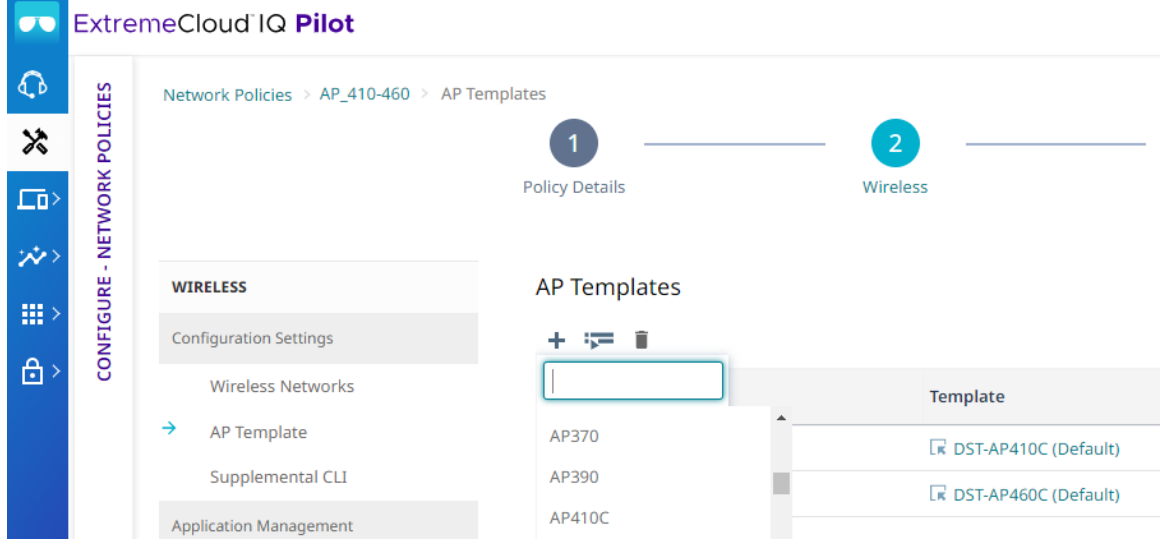

<span id="page-10-0"></span>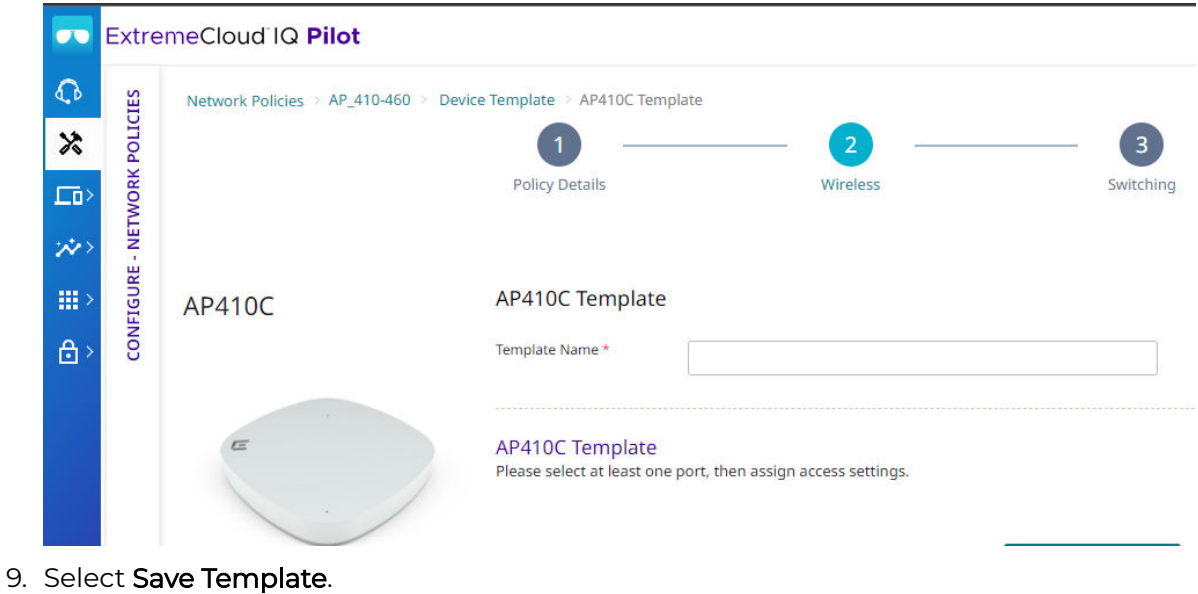

# Enable Sensor Mode

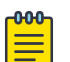

### Note

Dedicated sensors provide functionality for various ExtremeCloud IQ applications such as ExtremeLocation Essentials and Extreme AirDefense Essentials.

Perform the following steps to enable sensor mode.

1. From the Device Template Wireless Interfaces section, select the drop-down menu.

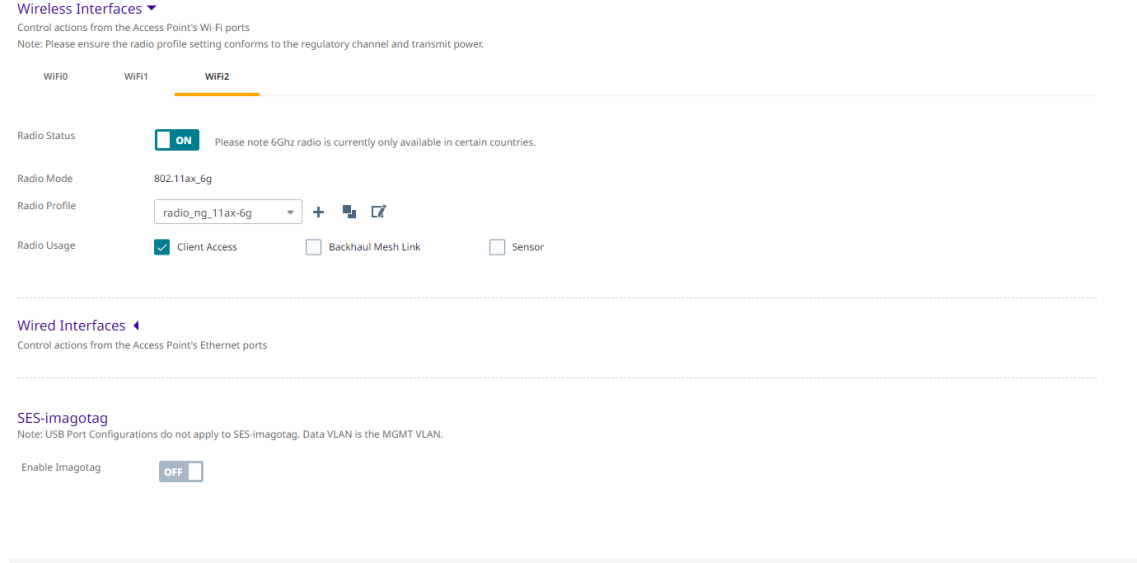

- 2. Select WIFI2.
- 3. Select the Radio Status and toggle it ON.
- 4. Select Save Template.

CANCEL

SAVE TEMPLATE

## <span id="page-11-0"></span>Enable iBeacon Services

The iBeacon service allows access points with embedded iBeacon transmitters to broadcast numerical advertisements that trigger an action on blue tooth-enabled devices that are within range.

For example, an app running on a mobile device might react to an iBeacon signal by displaying welcome messages, sale announcements, or coupons.

For this exercise, only the iBeacon monitoring mode is in scope.

Perform the following steps to enable iBeacon Services.

1. From the WIRELESS → Configuration Settings navigation list, select **Application Management → iBeacon Services.**

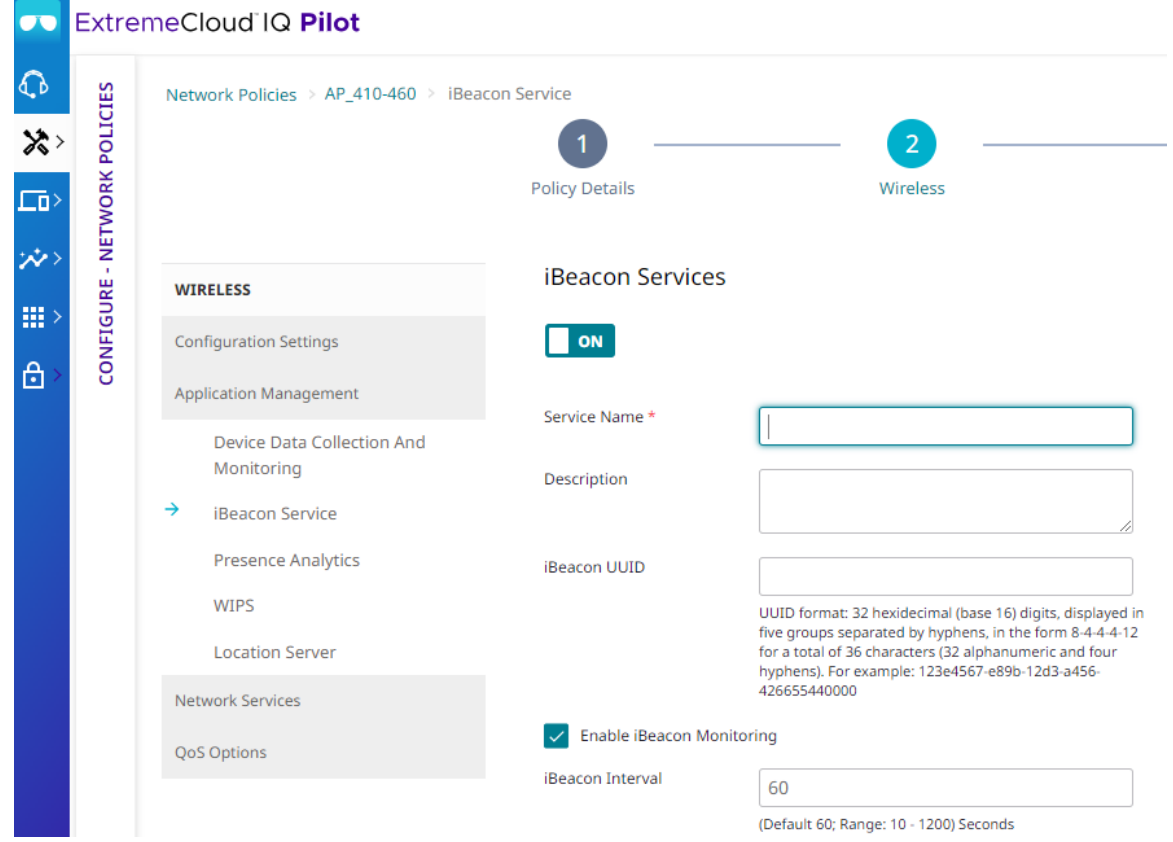

- 2. Toggle iBeacon Service ON.
- 3. In the Service Name field, type a service name, for example, BLE-Location.
- 4. Select the Enable iBeacon Monitoring check box.
- 5. In the iBeacon Interval field, type 60.
- 6. Select Save to complete the configuration.

## <span id="page-12-0"></span>Enable Presence Analytics Services

Presence Analytics allows a WIFI sensor to collect the Media Access Control (MAC) addresses of WIFI devices within the coverage area and send these MAC addresses to the ExtremeLocation Essentials engine for processing.

Perform the following steps to enable Presence Analytics Services.

1. From the WIRELESS → Configuration Settings navigation list, select Application Management.

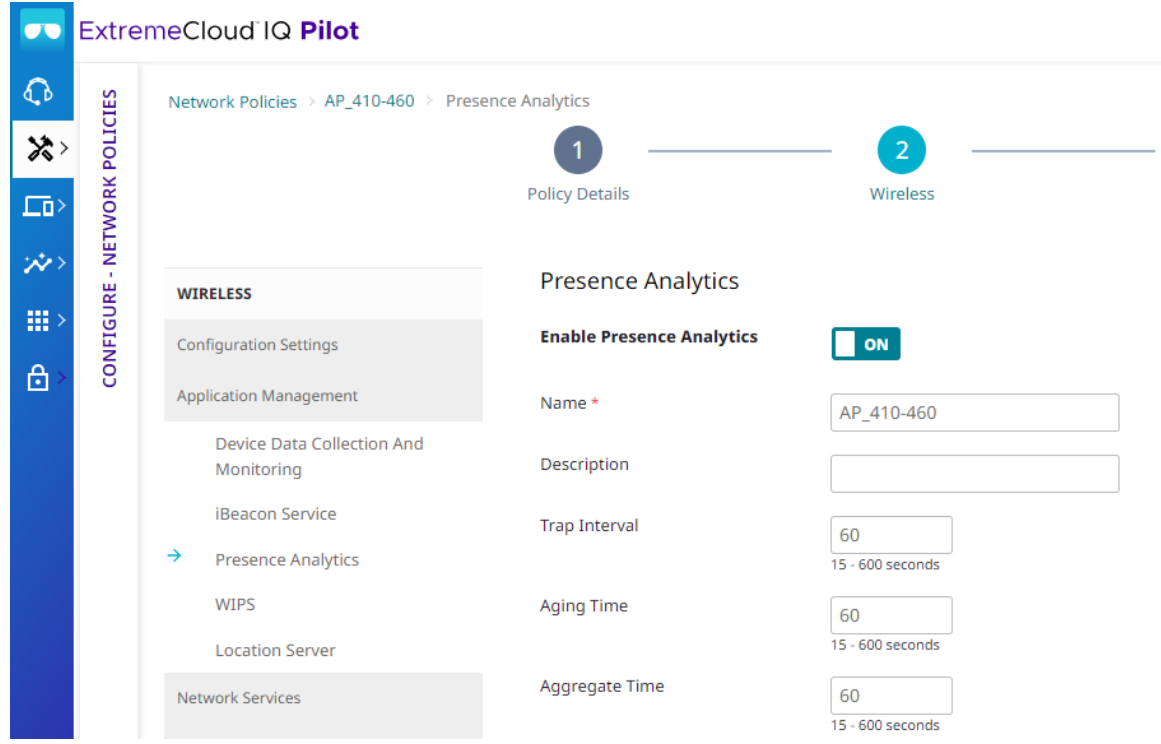

2. Select Presence Analytics and toggle it ON.

The **Name** field populates automatically with the name of the Network Policy.

3. Select Save to complete the configuration.

## Place Access Points on the Floor Plan

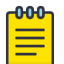

#### **Note**

To receive accurate location analytics and statistics, you must correctly map access points onto the floor plans.

Perform the following steps to place access points on the floor plan.

- 1. In the main navigation bar, select  $\Box$ .
- 2. Select Planning.
- 3. Do one of the following:
	- Create a new location
	- Use an existing location
- 4. Drag and drop access points to their correct locations on the floor plan.

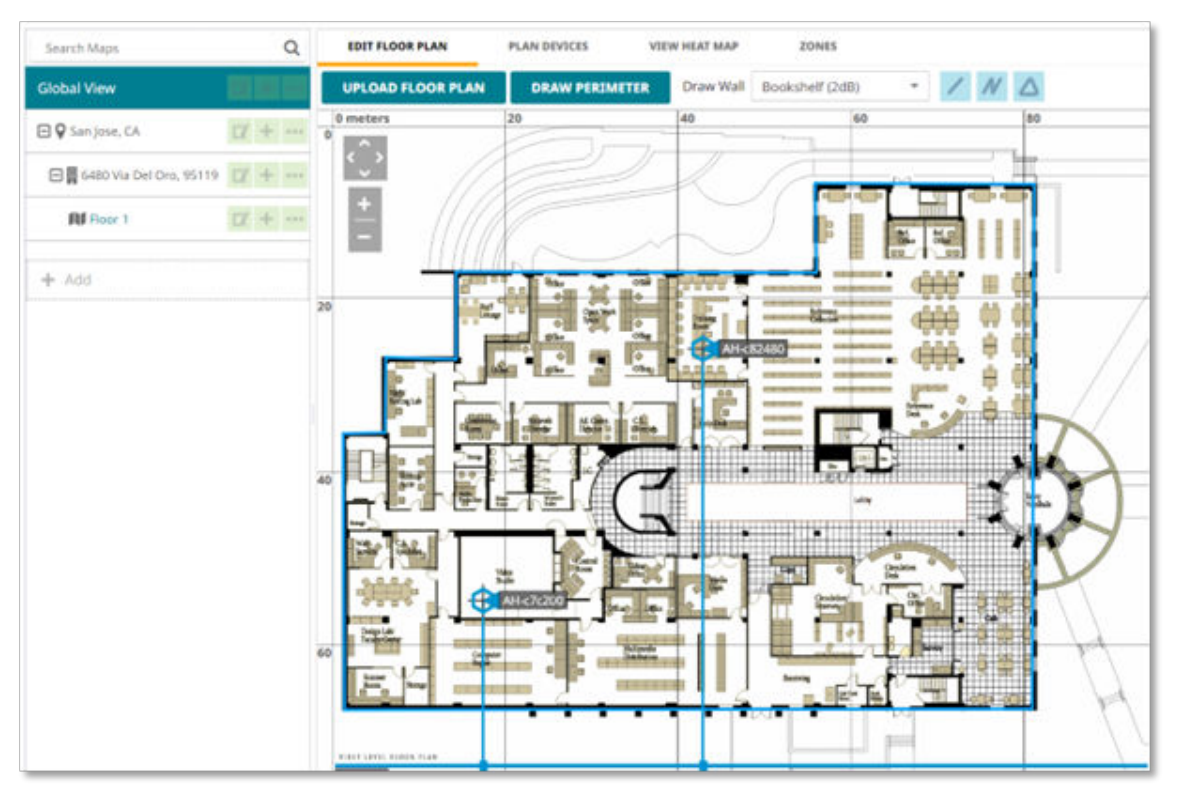

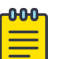

### Note

Floor plans under the Planning menu are the only place where you can change and configure access point placements at a later time, if needed. The ExtremeLocation Essentials floor plan screen does not provide an option to change access point placements.

<span id="page-14-0"></span>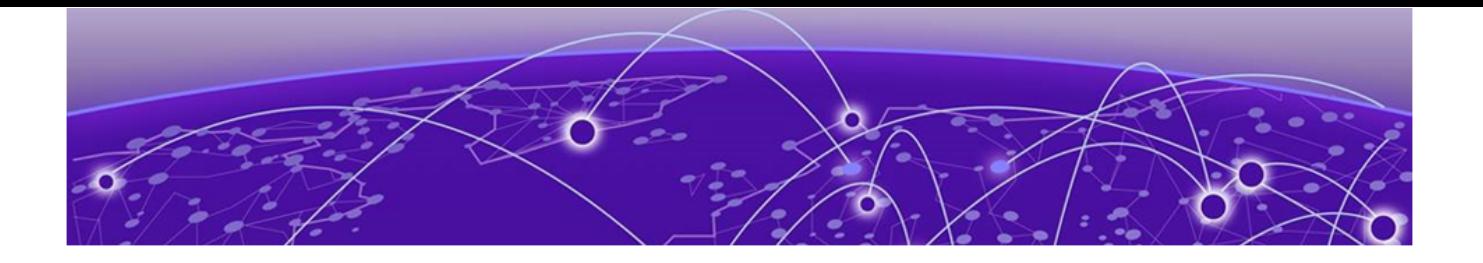

# **Location Essentials Components**

The ExtremeLocation Essentials service is included with the Pilot subscription at no additional cost.

When enabled, you can only disable the ExtremeLocation Essentials service by resetting the ExtremeCloud IQ instance to factory default.

## Enable ExtremeLocation Essentials

Perform the following steps to enable ExtremeLocation Essentials

- 1. Log into ExtremeCloud IQ.
- 2. In the main navigation bar,  $\blacksquare$ .
- 3. Select ExtremeLocation.
- 4. Select Enable.

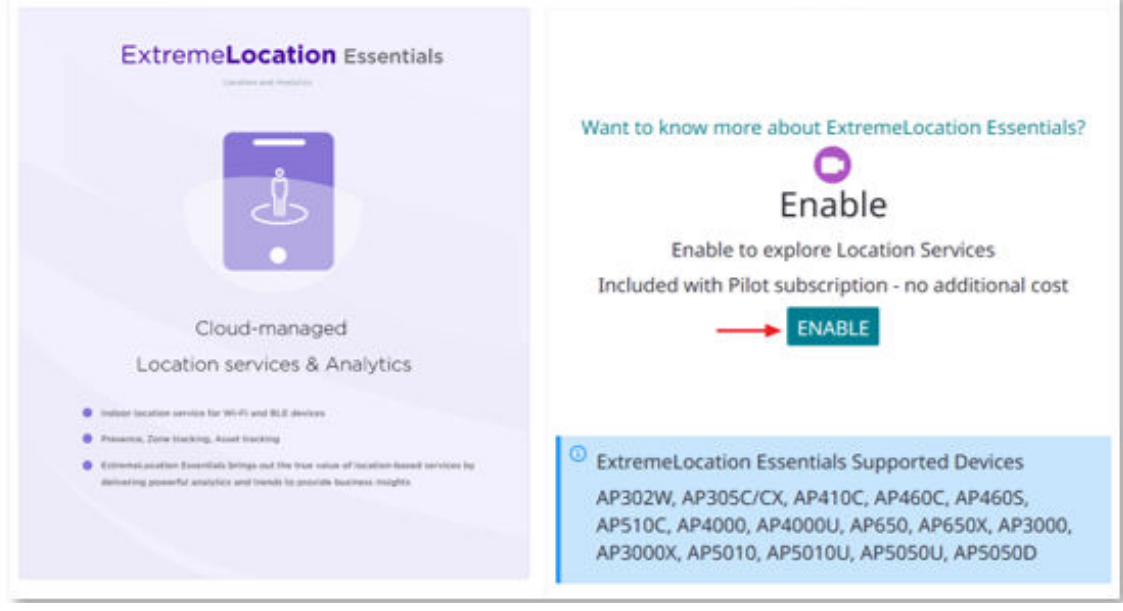

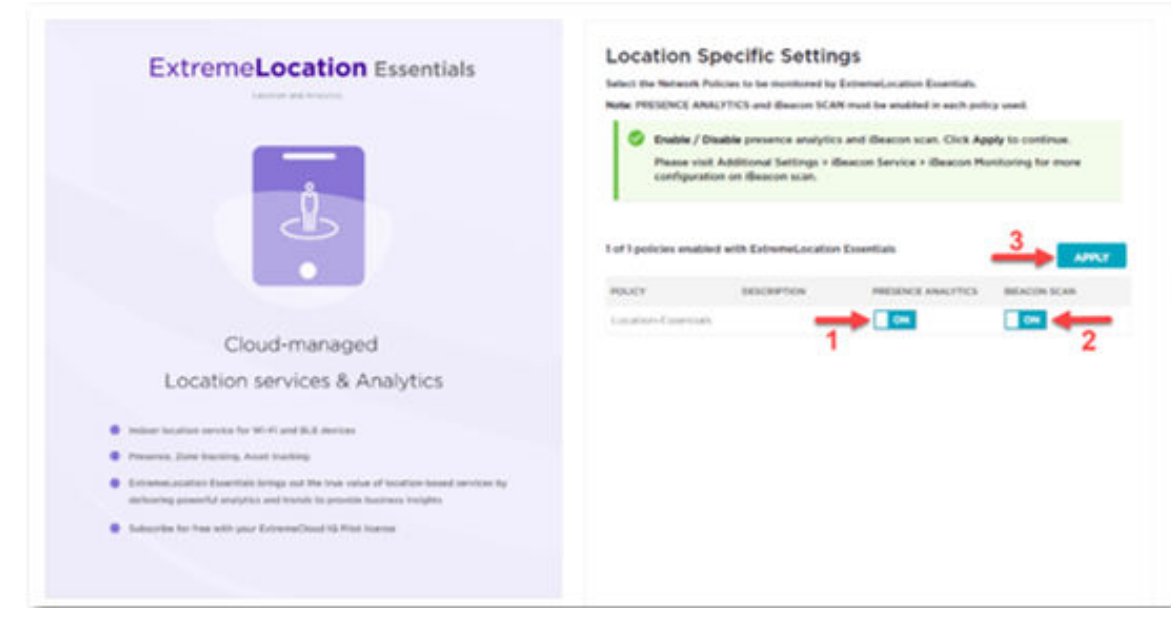

<span id="page-15-0"></span>5. Toggle ON the Presence Analytics and iBeacon Scan.

6. Select Apply.

The ExtremeLocation Essentials Overview screen presents an overview of the ExtremeLocation Essentials Insights and Analytics.

7. Select More Insights to access the ExtremeLocation Essentials configuration screen.

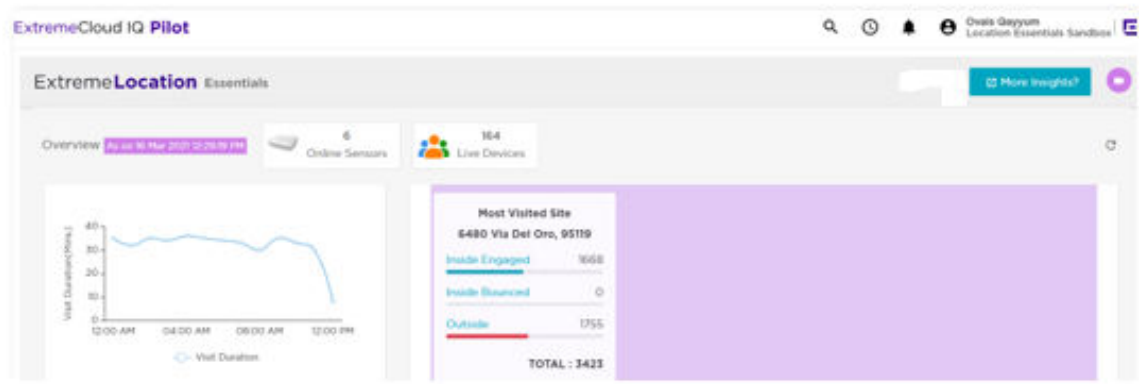

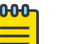

#### Note

The system requires at least 30-60 minutes to process and display the information.

## Create Engagement Categories

A Category is a logical region on a floor plan. Use categories to run analytics and user engagement activities.

Manage Engagement Categories from the Categories screen.

The Categories screen allows you to create multiple categories. You can use the same category across all sites.

<span id="page-16-0"></span>Perform the following steps to create engagement categories and map them to sites.

1. In the Categories screen, select Engagement Categories.

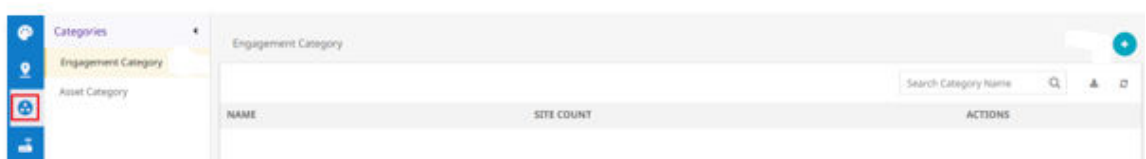

- 2. To create a new engagement category, select  $+$ .
- 3. In the **Name** field, type a name for the new category.
- 4. Ensure the Crowding Threshold field contains the number 10.
- 5. Select Save.
- 6. To map the category to a site, select Site.

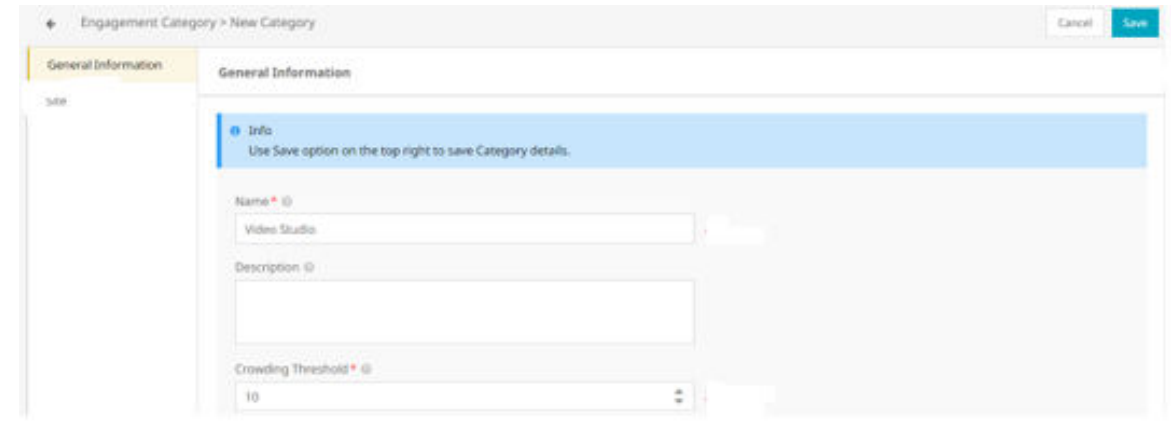

- 7. Select the <sup>o</sup>
- 8. Select Map Site.
- 9. Select the site from the list of available sites and drag and drop it into the Selected sites box.
- 10. Select Map to complete the site mapping.
- 11. Select Back to exit the screen.

## Assign Access Points to Engagement Categories

There are two ways to assign an access point to an engagement category:

- Assign the access point to a region when the region contains a single category
- Manually assign the access point when a region has multiple access points and each access point is mapped to a different category or area within a region.

In the first method, when an access point is assigned to a region, it uses the same category that is mapped onto the region.

In the second method access points are manually assigned to categories individually.

<span id="page-17-0"></span>Perform the following steps to assign access points to engagement categories.

- 1. In the main navigation bar on the **Access Points** screen, select  $\blacksquare$ .
- 2. In the Actions column, select the right arrow in the access point row.

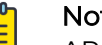

#### **Note**

APs are already mapped onto a pre-configured floor plan. ExtremeLocation Essentials automatically pulls the information from the ExtremeCloud IQ floor plan configuration.

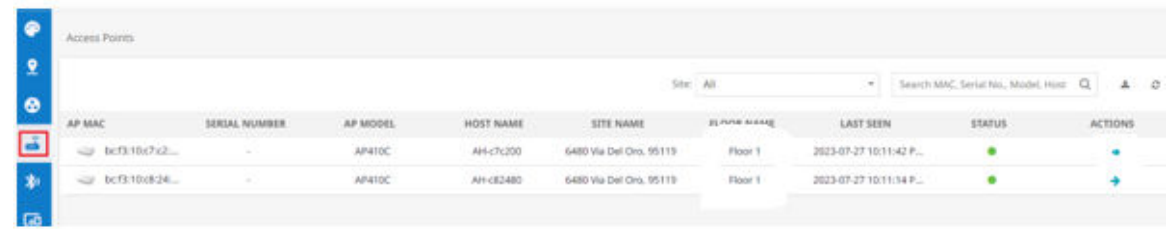

- 3. Select the  $\bullet$ .
- 4. Assign access points to various categories.

## Note

As access points are physically located in specific locations on a floor plan, assigning them to the wrong categories generate inaccurate engagements and analytical data.

5. Select Save.

## Create Regions

Regions are locations on the floor plan that identify an area on a floor.

For example:

- In a retail store, the cosmetics aisle is marked with the region Cosmetics
- Similarly, in an office, the Accounts Department is marked with the region **Accounts**.

Dividing the floor into logical regions allows for the collection of data on the number of visits in that region of the floor.

Each region is assigned one or more access points. Access points are assigned to engagement categories which drives category-based insights and trends.

Perform the following steps to create regions on the floor plan.

- 1. In the main navigation bar on the ExtremeLocation Essentials screen, select  $2$ .
- 2. Select the location.

3. Select Floors to access the site floor plans.

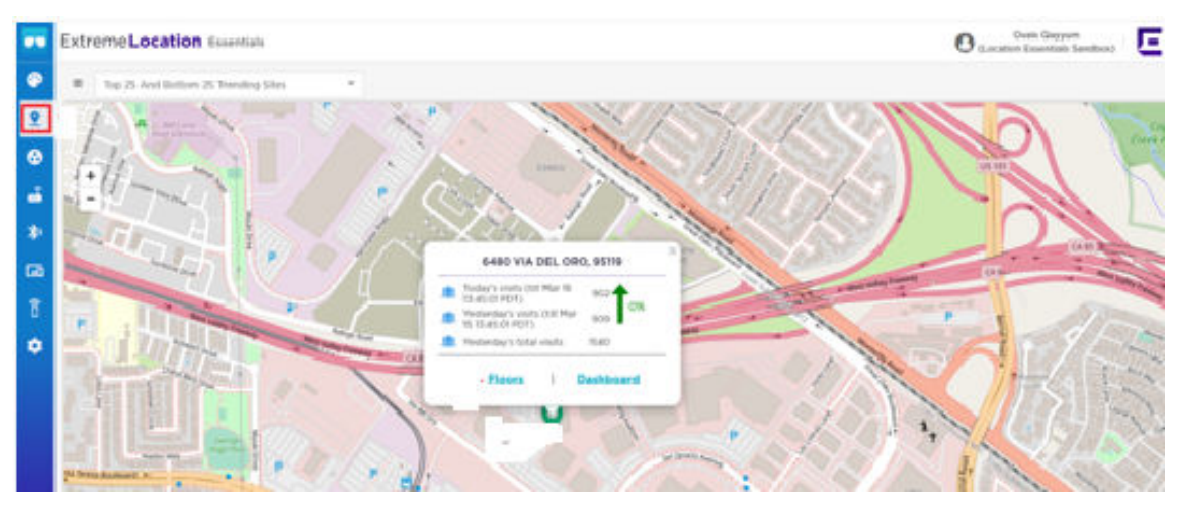

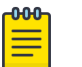

### Note

Before creating a region, verify that access points are mapped on the floor plan in correct locations.

- 4. From the Floor pull down menu, select the floor.
- 5. Select AP.

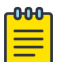

## Note

Access points are already mapped and assigned a category.

- 6. Select Region.
- 7. To add a new region, select  $+$ .
- 8. In the Region Name field, type a name for the region.
- 9. In the Color field, pick a color.
- 10. The cursor turns into a drawing tool, use the cursor to draw the region.

#### <span id="page-19-0"></span>11. Select Save.

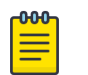

Repeat the process to add more regions.

Site and region configurations are now complete. Sensors are detecting Wi-Fi devices which appear on the floor plan depending on proximity to the regions.

Heatmap and Crowding data are available.

#### View Wi-Fi Devices

Note

To view current Wi-Fidevices, select Device . The Historical device view option is useful to search a device with MAC address or device name and to track the movement of the device between different regions.

#### View Heatmap

To view the Heatmap, select Heatmap → Live. The screen also provides Historical views, however in a newly configured environment you need to wait for heatmap displays.

You can download the Heatmap as a PDF.

### View Crowding Events

When the crowding threshold exceeds the default value of 10, the ExtremeLocation Essentials generates a crowding event. ExtremeLocation Essentials generates a crowding event when the ratio of the number of visitors to the number of associates assigned to the category exceeds the threshold.

To view Crowding events in a category, select Crowding and check categories with active crowding events.

## Configure Device Classification Rules

ExtremeLocation Essentials classifies devices into one of the following types:

- Visitor
- Assets
- Staff
- **Staff Personal Devices.**

ExtremeLocation Essentials applies classification rules when a device enters or exits a site.

When a device visits a site for the first time, ExtremeLocation Essentials classifies the device as a **Visitor** device.

When the device re-enters the site, ExtremeLocation Essentials re-classifies the device based on device classification rules.

ExtremeLocation Essentials monitors Visitor devices for re-classification. The following are a few re-classification parameters:

- The Service Set Identifier (SSID) to which the device associates
- The time duration the device is seen at a site.

The user can configure and fine tune SSID and time duration parameters for device classification. ExtremeLocation Essentialsclassifies personal staff devices as Staff Personal Devices to exclude data collection and analysis from staff personal devices.

Staff Personal Devices do not display in the Devices View on the floor map.

In this guide, **Assets** and **Staff** devices are classified based on Time Duration.

Perform the following steps to configure device classification rules.

- 1. In the main navigation bar on the ExtremeLocation Essentials screen, select, **1**
- 2. Select Device Classification .
- 3. Select Device Classification and Management.
- 4. To add a new device rule, select +

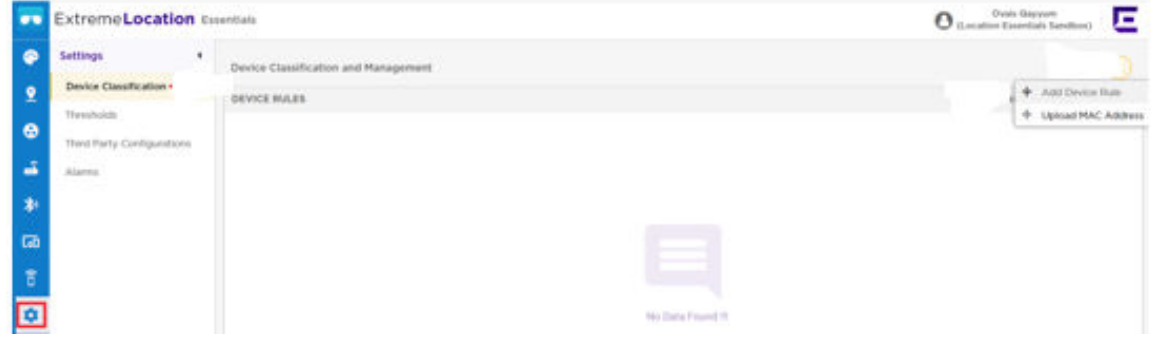

- 5. In the Select Visitor Type field, select Staff.
- 6. Select the Visitor Duration radio button and set the duration to 1 hour.
- 7. Select Save.

<span id="page-21-0"></span>8. Repeat the process to set the duration for **Asset** devices to 4 hours.

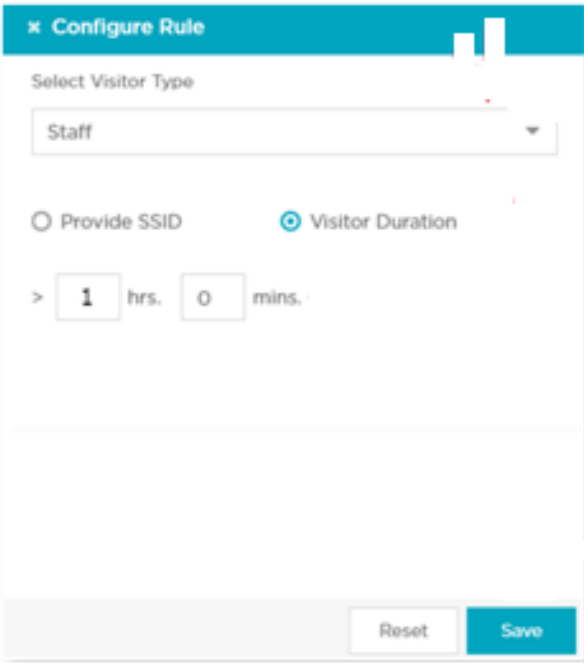

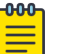

#### Note

For a newly configured environment, device classification takes some time to display.

## Configure Device Classification Thresholds

To understand different visitor types and to increase analytical data accuracy, you must correctly configure device classification thresholds.

Device classification threshold values depend on many factors and varies based on the following:

- Deployment
- Location and size of the regions
- Sensor placements within a region.

ExtremeLocation Essentials classifies visitors into the following categories by calculating the Received Signal Strength Indicator (RSSI) and dwell time thresholds as follows:

### **Table 4: Visitor Classification**

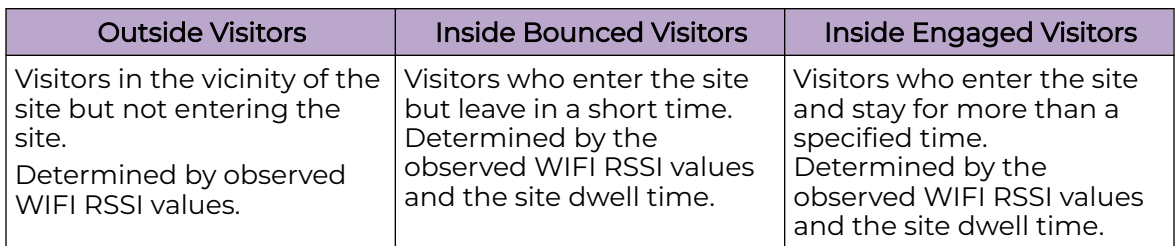

The Threshold window allows for the following:

- Configuring fields to classify visitors to the site
- Setting up thresholds for device categorization based on zones
- Setting up the different age outs for devices seen at the site.

Use the Signal Strength slider to set values for device classification as one of the following:

- Ignored Devices
- Outside Devices
- Inside Devices.

### **Table 5: Device Classification**

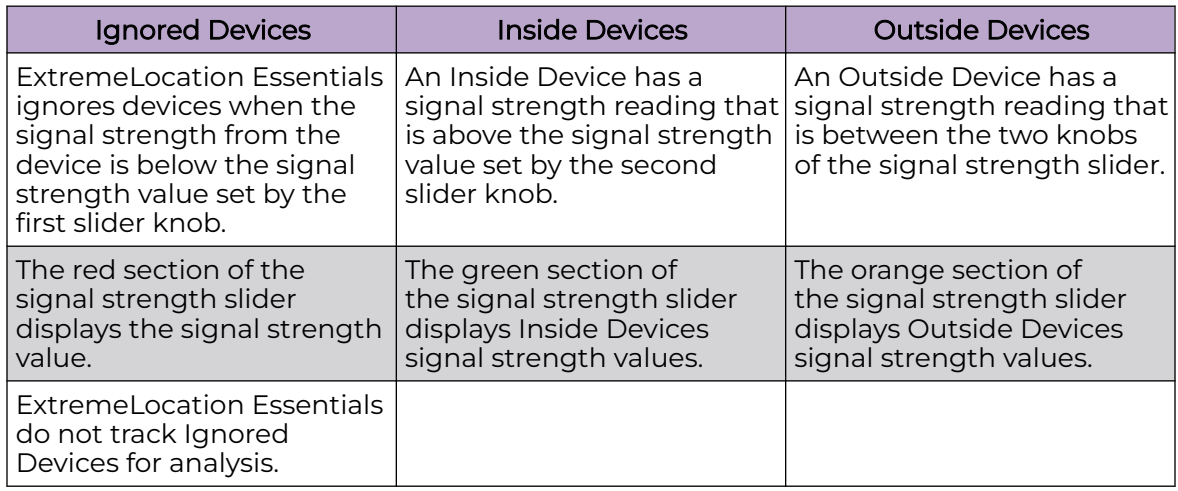

Use the Dwell Time slider to set device classification values as one of the following:

- Outside
- Inside Bounce
- Inside Engaged.

## **Table 6: Dwell Time Device Classification**

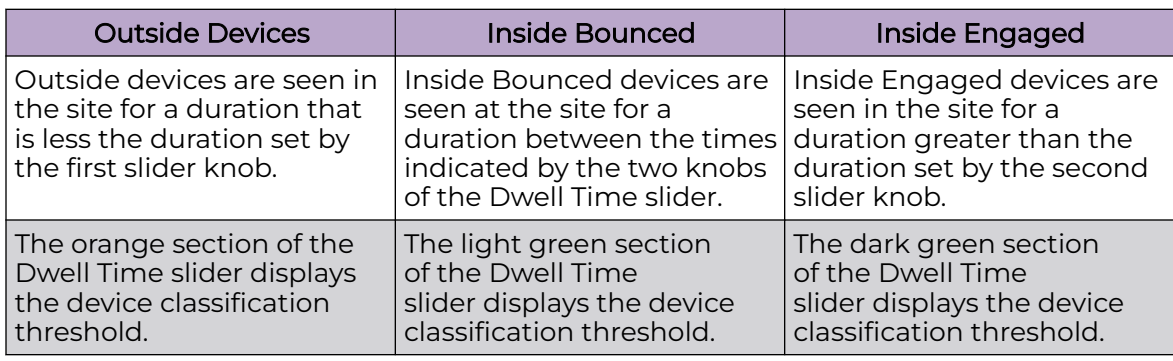

Perform the following steps to configure device classification thresholds.

- 1. In the main navigation bar on the ExtremeLocation Essentials screen, select, **[9]**
- 2. Select Thresholds.
- 3. Use the Signal Strength and Dwell Time sliders to set thresholds.
- 4. Select Save.

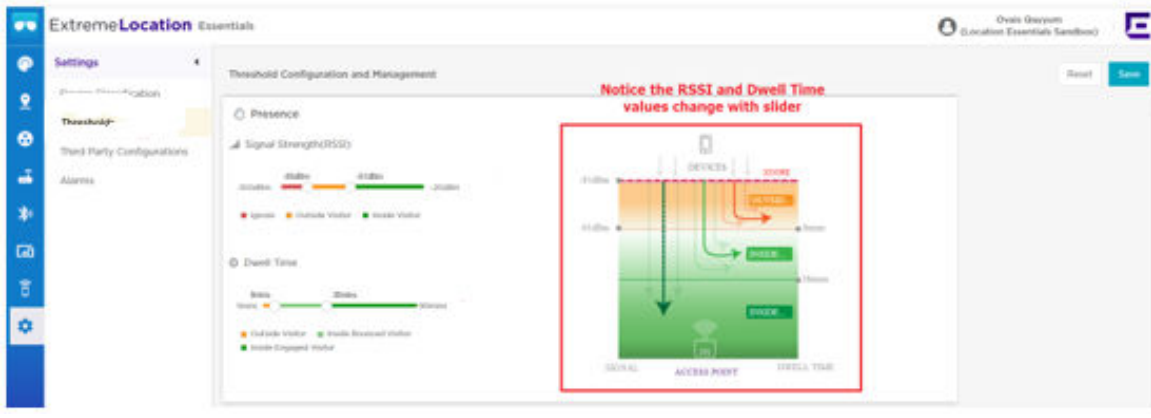

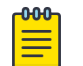

#### Note

Threshold changes are not updated in real-time.

<span id="page-24-0"></span>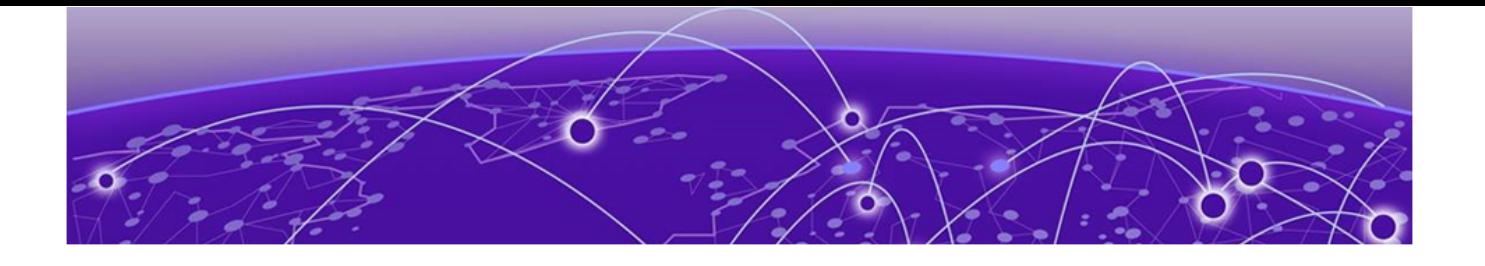

# **Configure the Location Essentials Dashboard**

After the ExtremeLocation Essentials service is configured, the next step is to use the customizable ExtremeLocation Essentials Dashboard to display data for sites that ExtremeLocation Essentials manages.

The ExtremeLocation Essentials dashboard provides many widgets to filter site data. You can create many custom dashboards that meet analytics and trend monitoring requirements.

ExtremeLocation Essentials filters and displays data on the dashboard by location and time period. You can apply Location and Time filter options independent of each other.

## Create a Dashboard

Perform the following steps to create a new Category Analytics dashboard.

- 1. In the main navigation bar, on the ExtremeLocation Essentials screen, select  $\bullet$
- 2. Select Manage Dashboard.
- 3. Select Create dashboard.

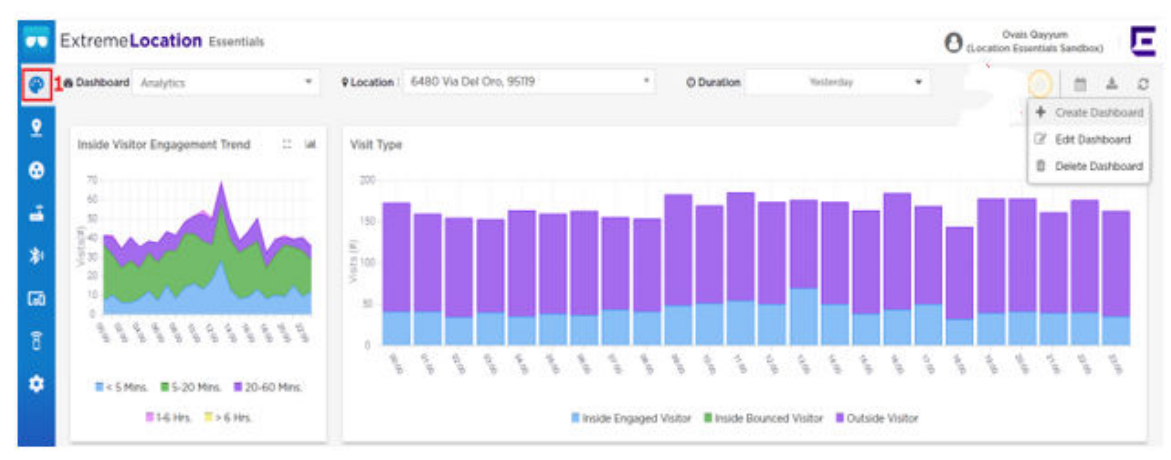

- 4. Select Category Analytics to use widgets to display category or region analytics data.
- 5. Select as many widgets as you wish but you must select Category Path Analysis and Category Crowding widgets.

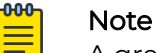

A green check mark displays on the top right of selected widgets.

- <span id="page-25-0"></span>6. Select Next.
- 7. Use **the adjust the look and feel of the newly created dashboard.**
- 8. Select Save.
- 9. In the Dashboard Name field, type a name for the dashboard.
- 10. Select Save.
- 11. To delete unwanted widgets, select  $\bullet$ .

## Navigating the Dashboard

Perform the following steps to navigate the dashboard.

1. In the main navigation bar, on the ExtremeLocation Essentials screen, select  $\bullet$ 

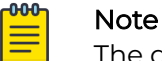

The dashboard marked with  $\bigstar$  automatically loads and is the default.

2. To make the Category Analytics dashboard the default, select Category Analytics.

#### **Location**

- 3. When multiple sites are available under the ExtremeLocation Essentials account, to display data for a selected site, in the Location field, select the drop-down arrow and select the site.
- 4. To configure the time range and apply time-based filters, in the Duration field, select the drop-down menu.

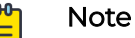

The **Duration** field drop-down menu provides a set of pre-configured and custom time range options for filtering data.

### **Scheduled Reports**

The **Scheduled Reports** option provides the workflow to create reports that run periodically.

- 5. To configure the report schedule, create a new schedule and use the Dashboard and Location drop-down arrow to select the data of interest.
- 6. Select  $\ddagger$ .
- 7. Use the Recurrence Frequency field to configure the recurrence frequency.
- 8. In the **Email To** field, type the email address of the report recipient.
- 9. Select Create to finish the Scheduled Reports setup.

10. To save the dashboard as a PDF or CSV file, select  $\frac{1}{4}$  and choose PDF or CSV.

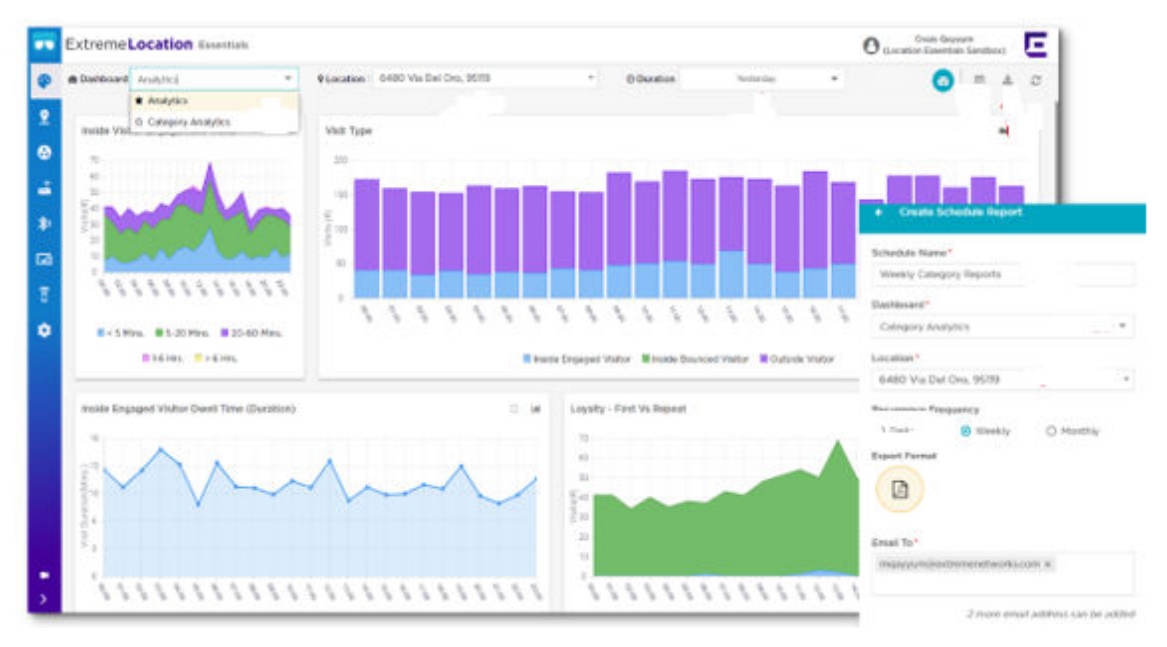

### **Crowding Events**

Select Crowding Events for each category to use data to avoid crowding by allocating enough associates to an area or category within a region.

### **Category Path Analysis**

The Category Path Analysis widget maps the movement of devices between different categories.

Category Path Analysis data estimates a category's footfall and traffic flow between various categories. For example, in a retail store or an exhibition hall, use category path analysis to plan and utilize floor space more efficiently.